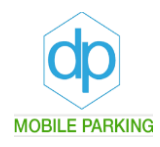

# **Brugermanual for version 2**

Til brugere af gæstekort via den mobile applikation, som er udkommet i version 2.

**Baldersbo afd. 14**

## **Gældende fra d. 1. marts 2023**

**www.dpmobileparking.dk info@dpmobileparking.dk**

**DP Mobile Parking ApS** dpmobileparking.dk Marielundvej 20 **info@dpmobileparking.dk** info@dpmobileparking.dk 2730 Herlev CVR nr. 37 45 19 24

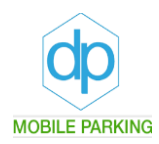

### **Gæstekort via mobil telefon**

#### **Sådan udstedes et gæstekort via vores mobile applikation for en telefon:**

Der kan udstedes gæstekort via mobiltelefonen til Android og IPhone således:

Hent vores applikationen "DP Mobile Parking" i din Google Play Butik og Appstore. Du kan også vælge nedenstående QR-kode for at finde "DP Mobile Parking" i din Google Play Butik og Appstore ved at scanne nedenstående billede.

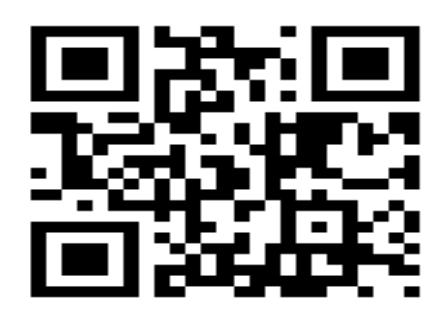

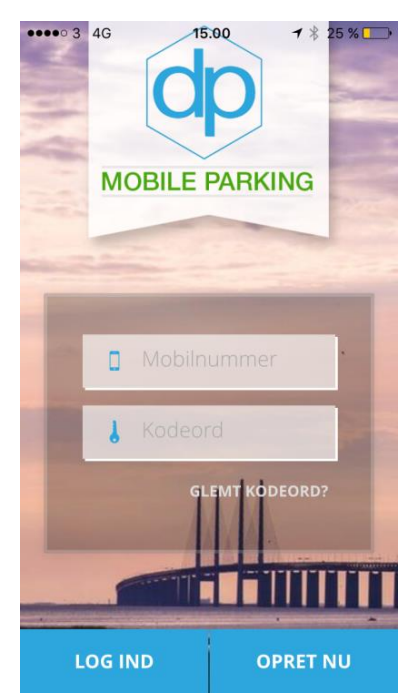

Åben applikationen og opret med "Opret nu". Det mobilnummer, der er indsendt til os, er nu oprettet i vores online modul, og telefonnummeret skal indtastes under mobilnummer. Vælg et nemt kodeord op til 8 tegn fortrinsvis tal og bogstaver. Ved at bruge dette kodeord kan der logges på "DP Mobile Parking". Herefter kan du med dette telefonnummer indtastet på applikationen udstede et gæstekort.

Hvis du allerede havde adgang til "DP Mobil Parking" applikationen i forvejen, vil app'en nu spørge dig, om du vil opdatere app'en. DP Mobile Parking vil dog gerne bede dig om at afinstallere og slette version 1, inden du downloader version 2 på ny.

Dermed får du en bedre produktoplevelse.

Nu kan du logge på og bestille et gæstekort.

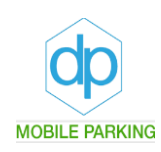

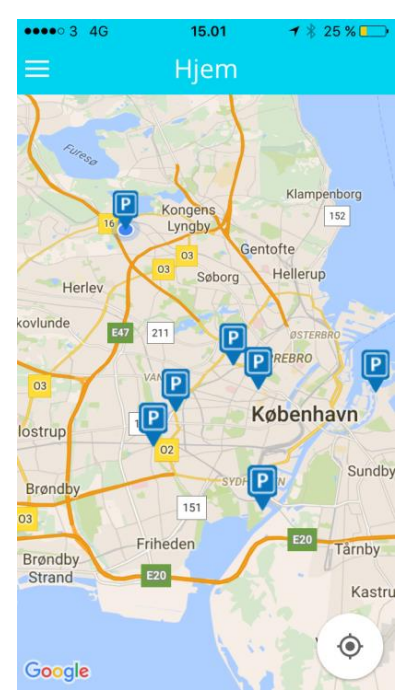

Herefter vil du kunne se et landkort, hvor du har adgang til parkeringspladser. Du kan vælge at klikke på de små blå p-skilte, og frem kommer der et billede af, hvad du kan på de pågældende pladser.

P-billet er kun til de parkeringspladser, hvor der er mobilbetaling. Der kan man ikke holde parkeret uden at betale.

Derimod kan man holde gratis på parkeringspladser, hvor der er gæsteparkering. Men det er kun for personer, der er bosiddende i området samt tilknytning til parkeringspladsen.

I dette tilfælde er der valgt Grusgraven i Bagsværd med et gæstekort. I billede 2 vælger man derfor ikon 2 for et gæstekort.

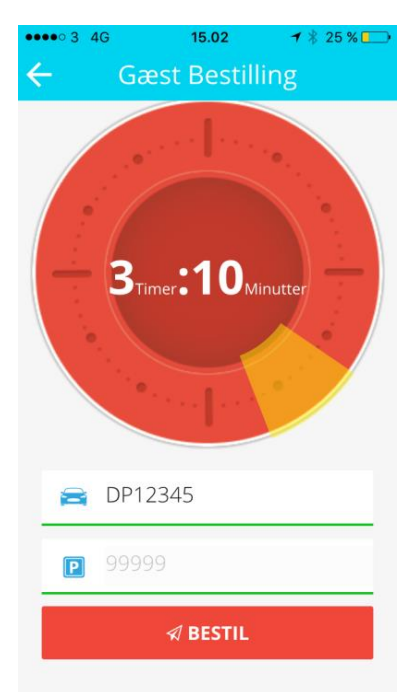

Her er der slet ikke mulighed for at vælge en P-billet, da der kun findes gæsteparkering på pladsen og ikke salg af p-billetter.

Dermed kommer der et nyt billede med en urskive. Herudover kan også vælges et registreringsnummer og områdekode, som i dit område **Baldersbo afd. 14** vil være områdenummer: **20270.**

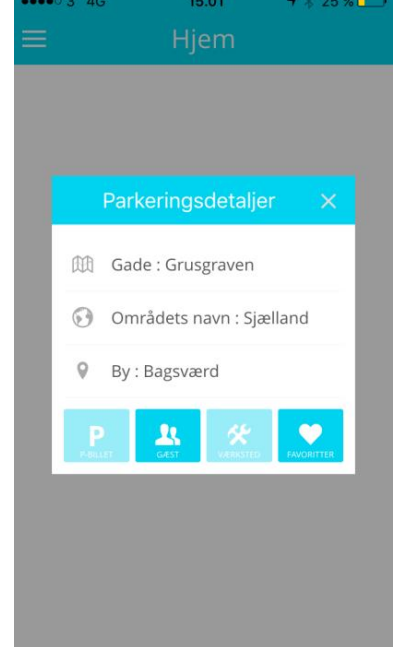

Områdenummeret er automatisk sat ind på jeres p-plads. Det er dog vigtigt at vide, om I har dagsparkering eller timeparkering på jeres område. Hvis det er dagsparkering, skal du dreje på urskiven, indtil den præcis viser 1 dag eller 2 dage mv.

#### HUSK HUSK HUSK !!!!

Det er vigtigt at taste korrekt registreringsnummer ind på gæstekortet, ellers vil der komme en parkeringsafgift i forruden af køretøjet. Du er ansvarlig for at indtaste korrekte oplysninger. Der må ikke være mellemrum i registreringsnummeret. Det skal fx være DP12345, og linjen under skal lyse grøn.

**DP Mobile Parking ApS** dpmobileparking.dk Marielundvej 20 **info@dpmobileparking.dk** info@dpmobileparking.dk 2730 Herlev CVR nr. 37 45 19 24

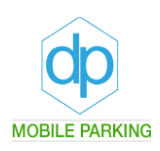

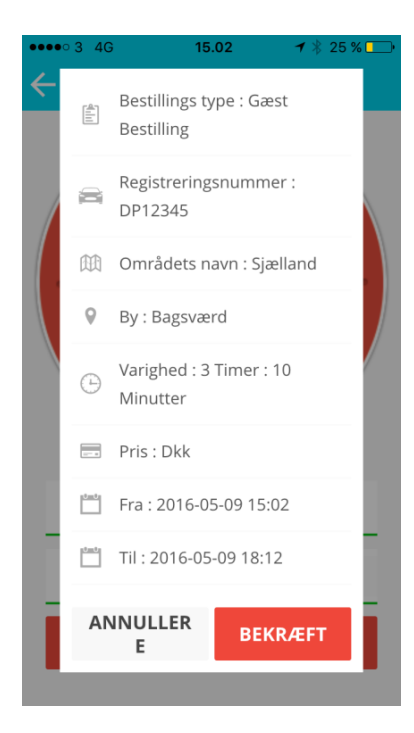

Herefter skal du bekræfte din bestilling af dit gæstekort, og du vil kunne se alle informationer, som du har indtastet. Bemærk gæstekortet koster 0 kr. og er dermed gratis.

Er der forkerte oplysninger, kan du annullere og bestille et nyt gæstekort.

Hvis du bekræfter, vil du få en kvittering frem med dine indtastede oplysninger.

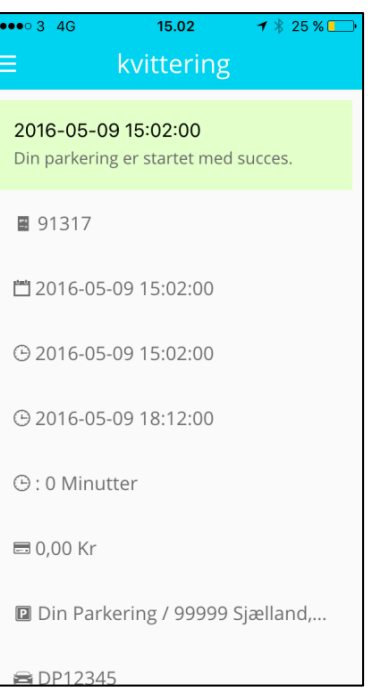

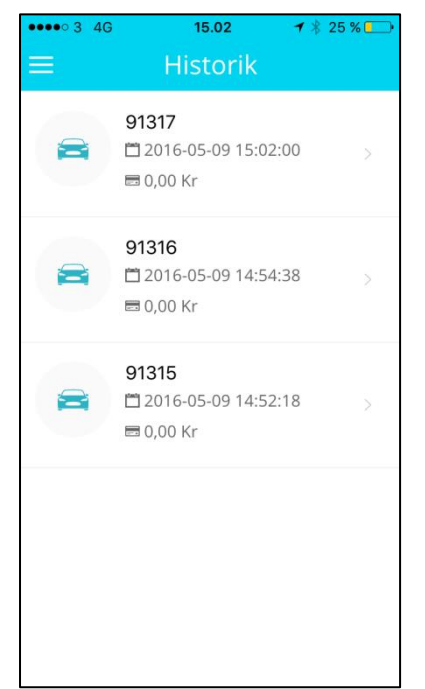

Under menupunkt **Historik** kan du hente dine indtastede gæstekort frem. Her kan du se det antal gæstekort, som er aktive og ikke aktive, samt hvornår de løber fra.

Ved at klikke på de forskellige gæstekort kommer de forskellige fakturaer detaljer frem.

Igen bemærk de 0 kr. for det gratis gæstekort.

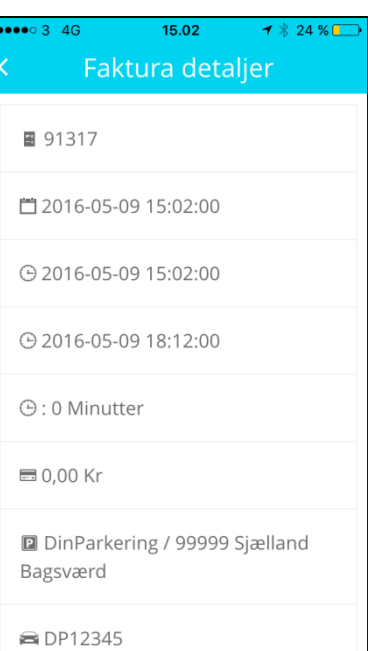

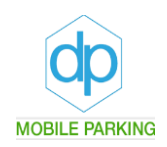

Under Faktura detaljer er der mulighed for at sende en kvittering direkte til din mail. Hermed har du mulighed for at sikre dig en kvittering i fysisk format, hvis du ønsker dette.

#### Med E-mail er servicen gratis, mens der vil være et gebyr på sms.

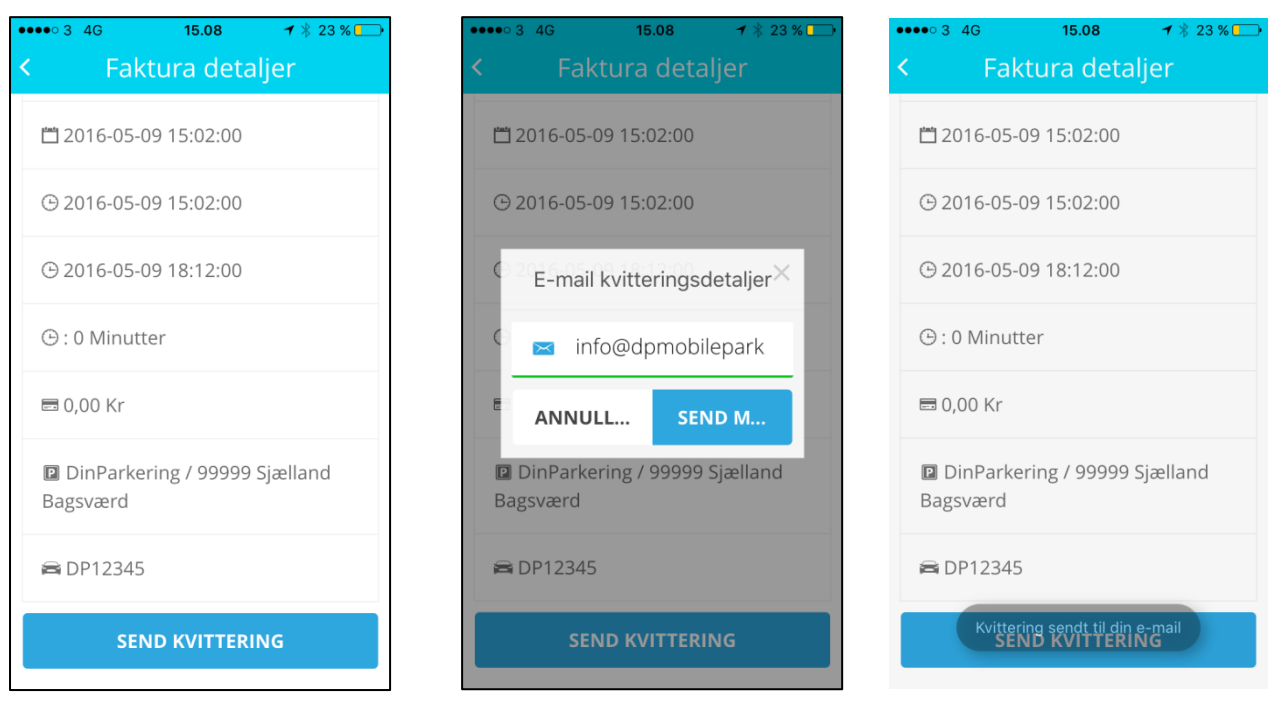

Tryk på "SEND KVITTERING", hvorefter du kan indtaste din mail og sende den af sted. Det sidste billede vil vise dig, at det er sket. Kvitteringen er blevet afsendt.

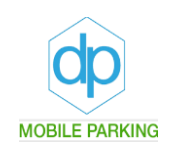

Nu kan du gå tilbage til hovedmenu ved at vælge det ikon for menu, som findes i venstre hjørne på landkortet. I menuen kan du vælge favoritter, meddelelser, historik, hjælp eller indstillinger:

- Under favoritter er det muligt at taste ofte brugte registreringsnumre ind på dine familiemedlemmer, venner, besøgende osv. Ligeledes kan du under favoritter vælge at gemme områdenummer for det område, som du bor i.
- Under meddelelser kan der komme informationer om applikationen fremover.
- Under historik er det muligt at se dine bestillinger.
- Under hjælp kan du få svar på ofte stillede spørgsmål.
- Under indstillinger kan du blandt andet ændre sprog og kode.

#### Har du problemer med at logge ind eller har du glemt dit kodeord:

Bemærk du skal være tilmeldt til DP Mobile Parking for at kunne bruge gæstekortet. Kontakt os for yderlige informationer, hvis ikke applikationen fungerer, som den skal.

Du kan ændre dit kodeord ved at klikke på "**Har du glemt din adgangskode**" på din forside, hvor du logger ind. Du kan vælge at ændre det via SMS eller Email.

Hvis du vælge dette vil du modtage et link pr. e-mail, som du skal kikke på og indtaste nyt kodeord.

#### Har I brug for hjælp:

I er velkommen til at kontakte DP mobile Parking ApS på følgende måde:

DP Mobile Parking ApS Telefonnummer: 30306493 #3